## **Aprire il programma Word**

1. Fare doppio clic sull'icona con la **W blu** oppure clic in successione sul **Logo Microsoft in basso a sinistra > Tutti i programmi > Microsoft Office, Microsoft Office Word 2010**.

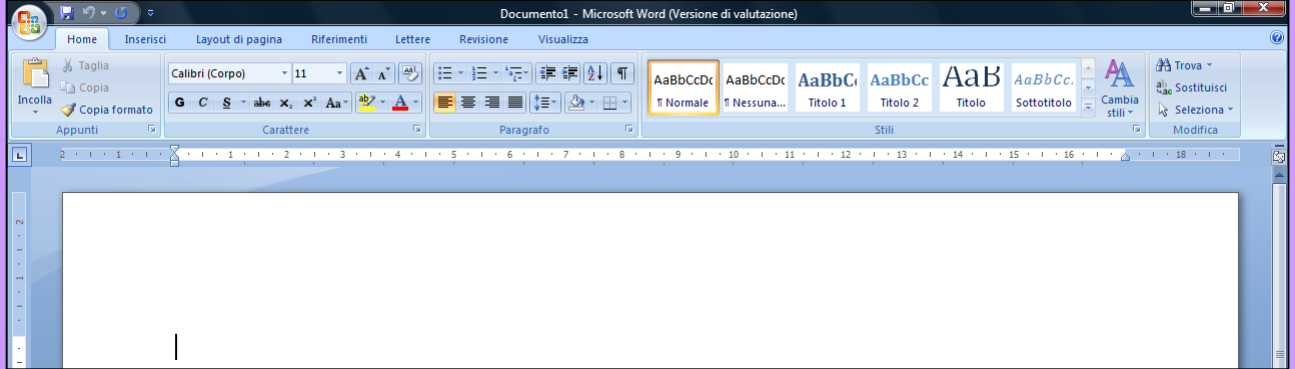

## **Salvare nella cartella creata**

- 1. Fare clic su **File > Salva con nome**.
- 2. Fare clic **sulla propria cartella** e poi su **Apri**.

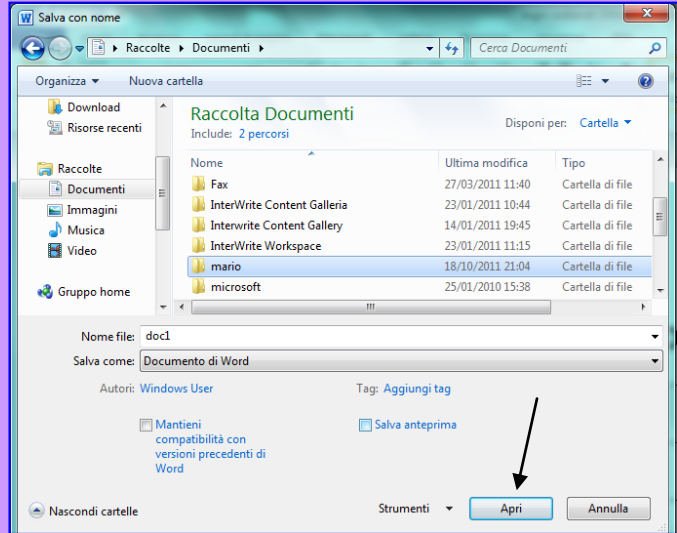

3. Fare clic sul riquadro accanto al **Nome file** cancellare doc1 e digitare *Opere di Monet* e fare clic su **Salva.**

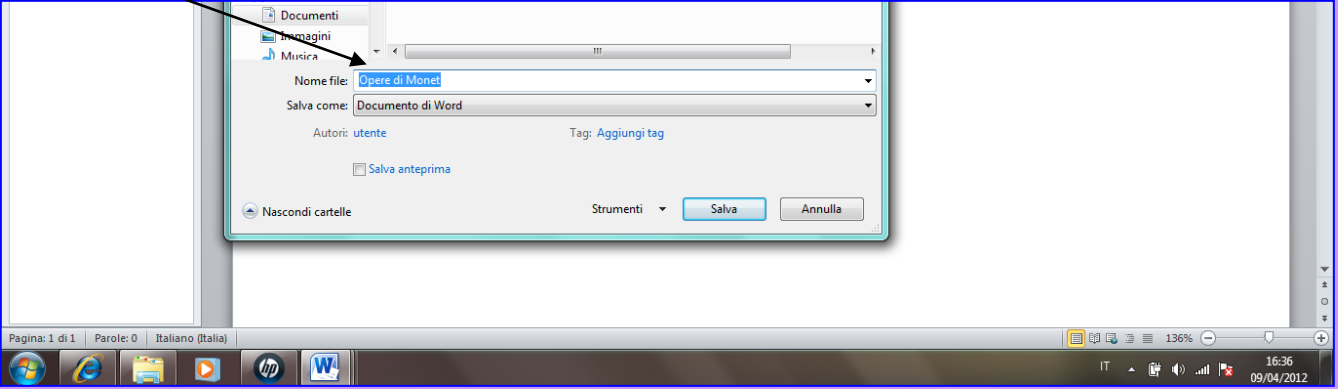

## **Orientamento orizzontale**

**1.** Fare clic su **Layout di pagina > Orientamento > Orizzontale**

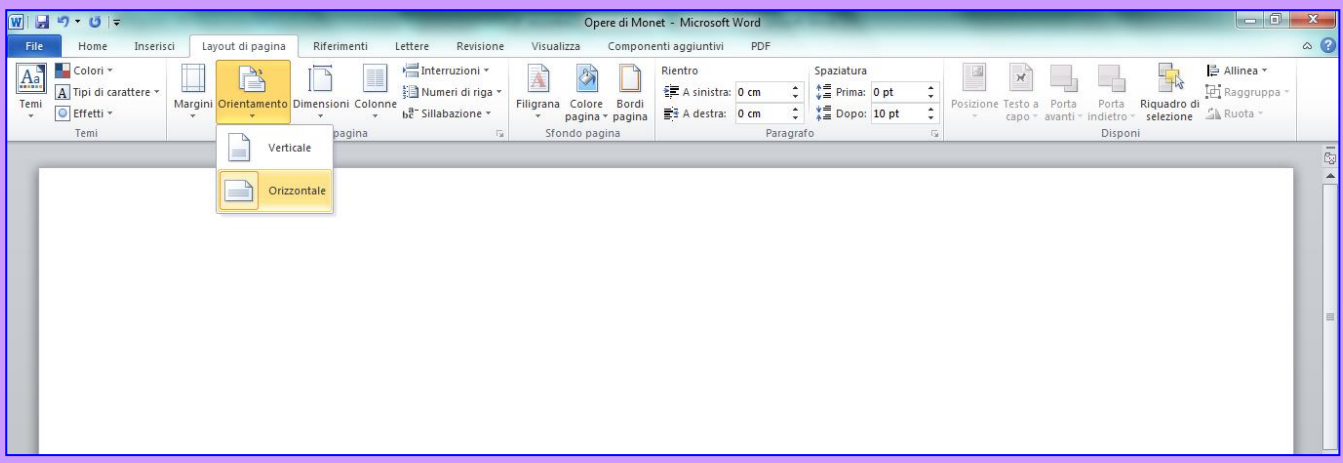

# **Scrivere il titolo con Word Art**

1. Fare clic su **Inserisci > WordArt** : scegliere a piacimento un colore

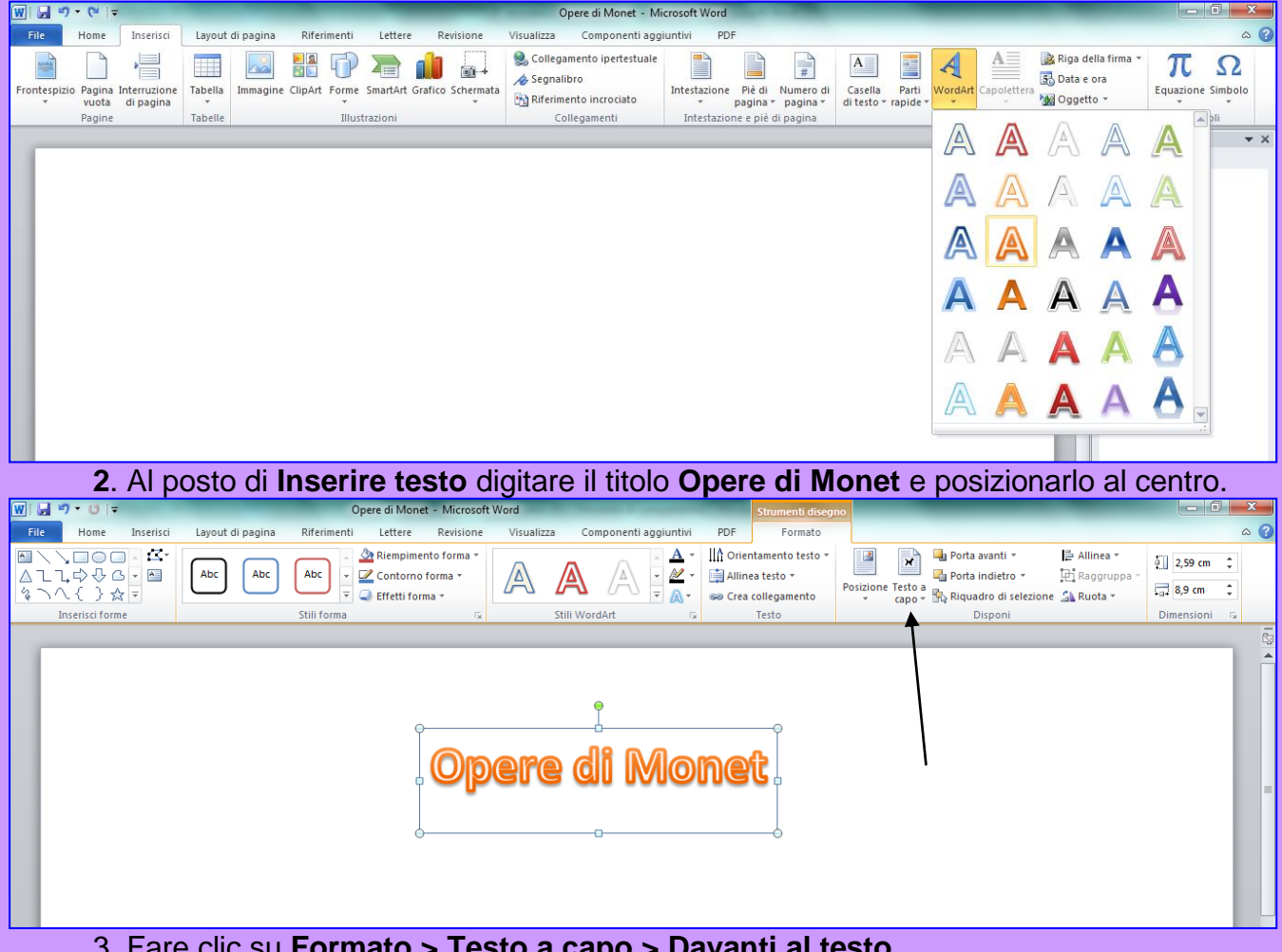

#### 3. Fare clic su **Formato > Testo a capo > Davanti al testo**

## **Inserire una tabella**

**1.** Fare clic su **Inserisci > Tabella.** Inserire una Tabella 2x6. Due quadratini in

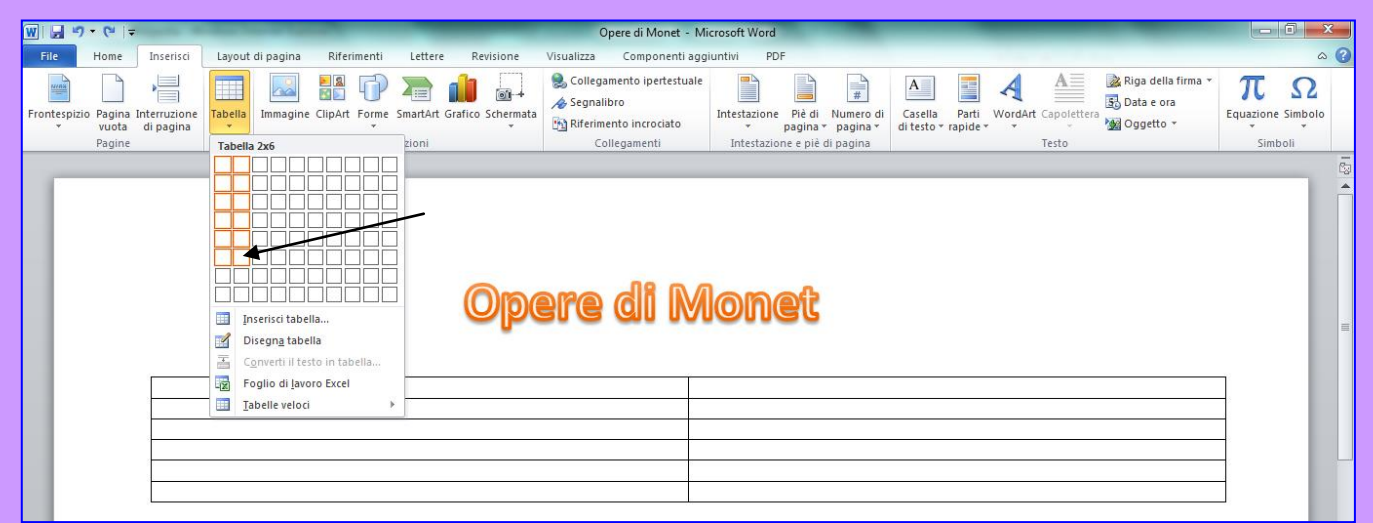

orizzontale e sei in verticale: fare clic nell'ultimo. **2.** Digitare nella prima riga: *Titolo dell'opera* e *Immagine*

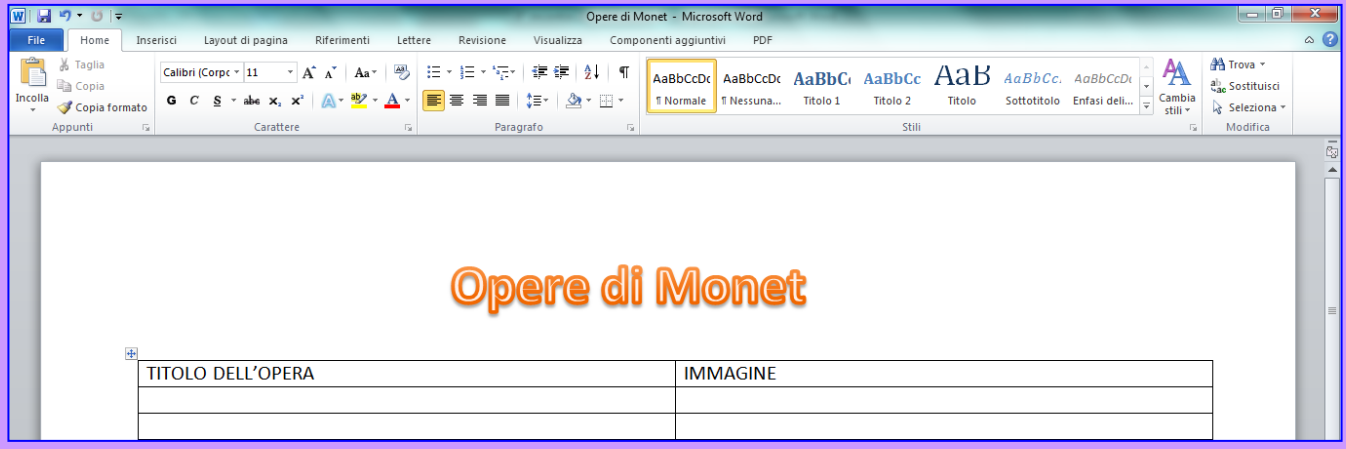

# **Copiare da Internet Explorer**

- **1.** Aprire **Internet Explorer**
- **2.** Digitare: *monet* e fare clic sul primo sito di Wikipedia

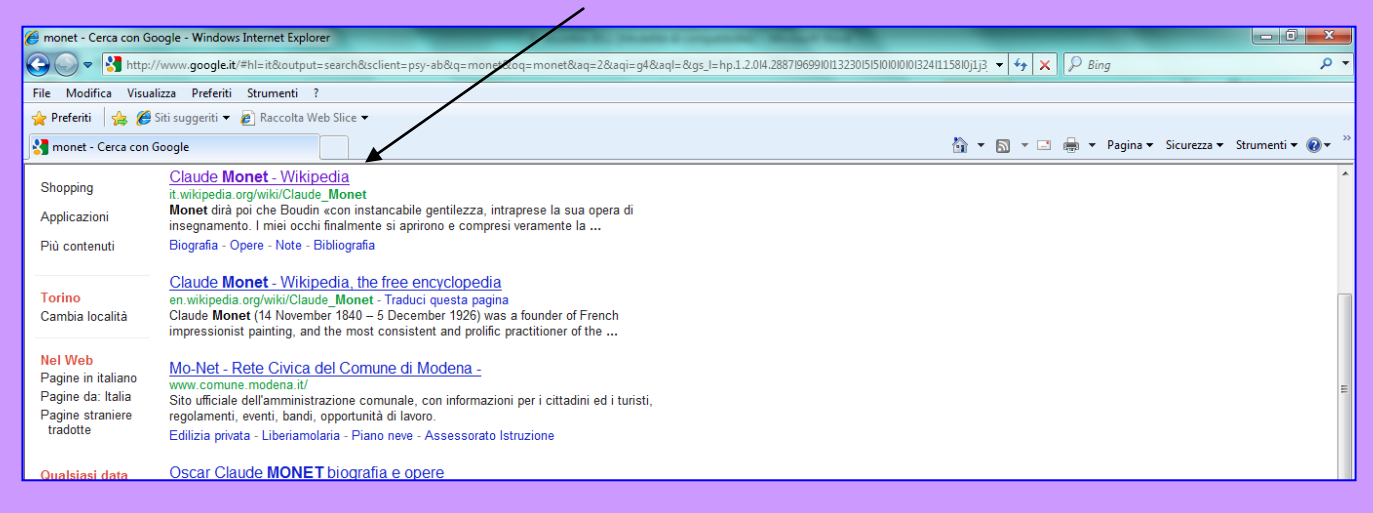

### *Da questo sito copiare 5 titoli di opere e 5 immagini a scelta*.

**1.** Selezionare il titolo, sulla selezione fare clic con il tasto destro del mouse e poi su **Copia** con il sinistro.

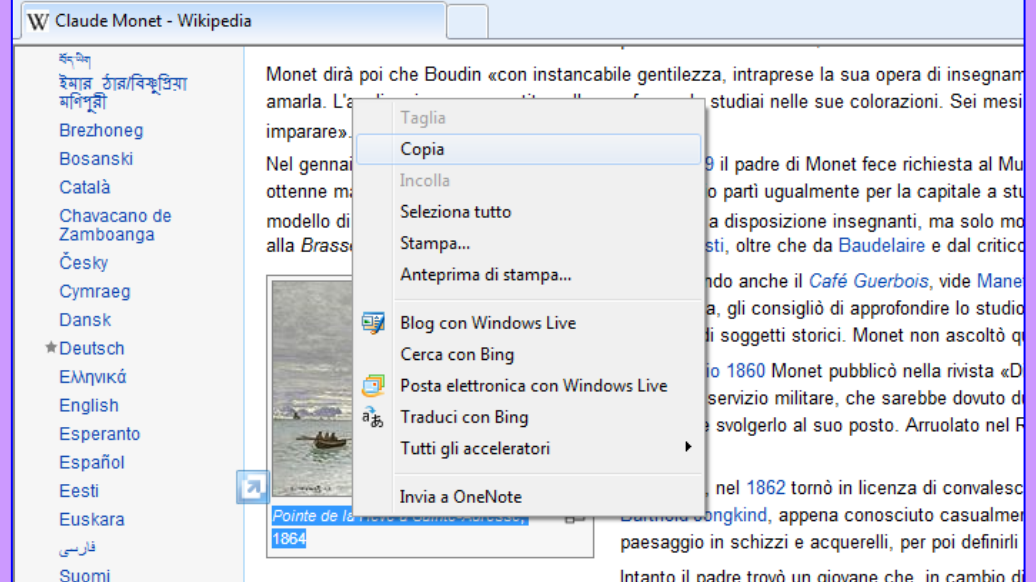

### **2.** Tornare sul file di Word e fare clic nella cella e poi su **Incolla**

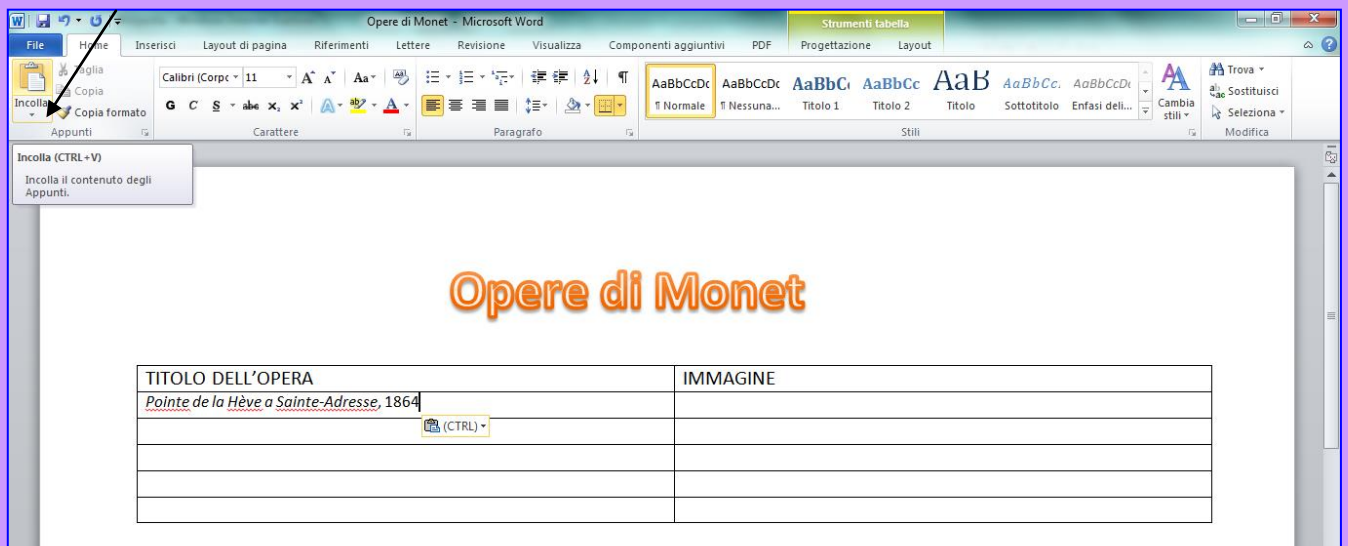

### **3.** Tornare su Explorer, fare clic sull'immagine con il tasto destro e poi su **Copia**

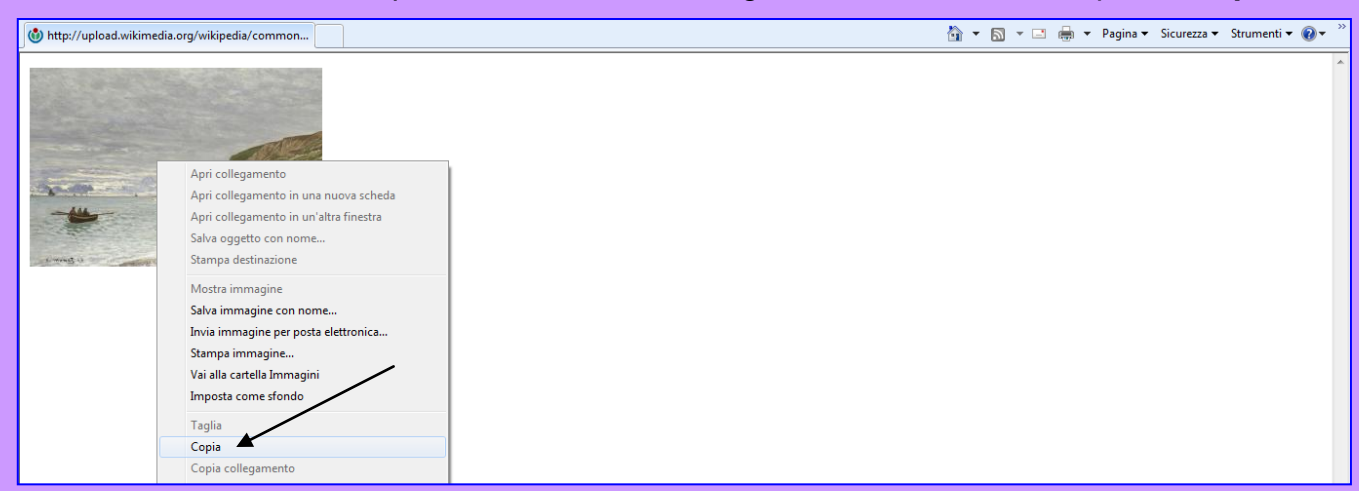

### **4.** Tornare sul file di Word e fare clic nella cella e poi su **Incolla**

**5.** Poi premere il pulsante **Allinea al centro**

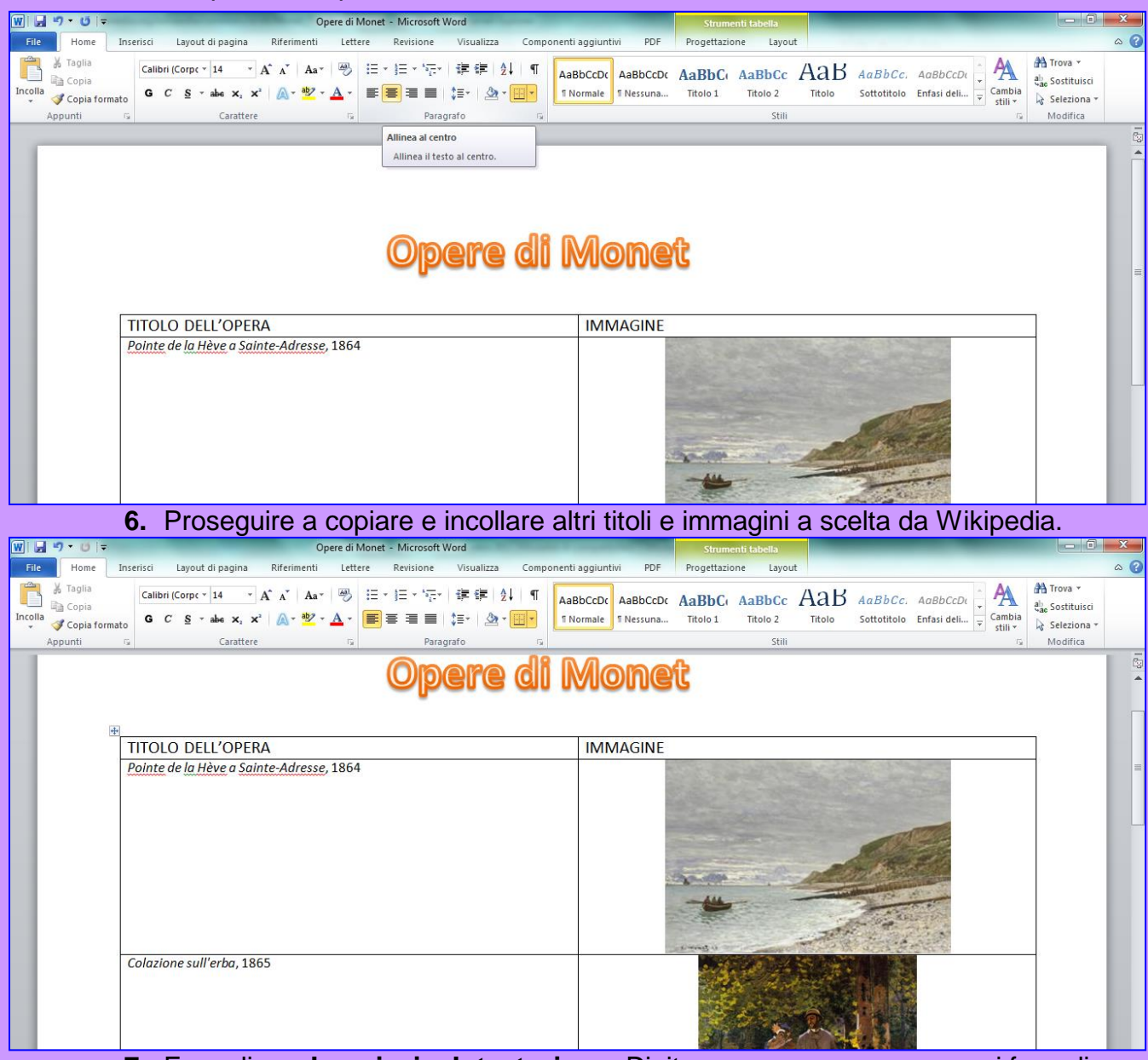

#### **7.** Fare clic su **Inserisci > Intestazione**. Digitare nome e cognome e poi fare clic su **Chiudi intestazione e piè di pagina**

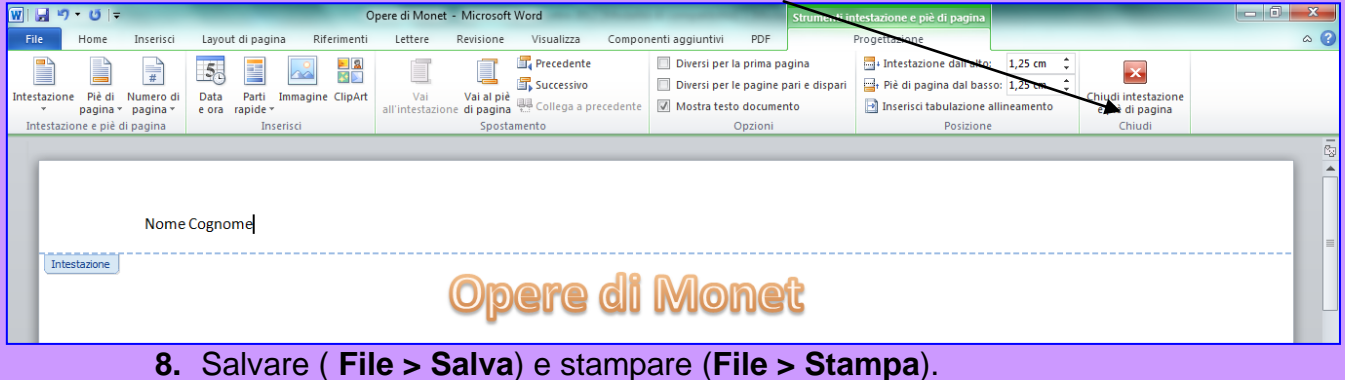

### **Accedere alla propria posta elettronica**

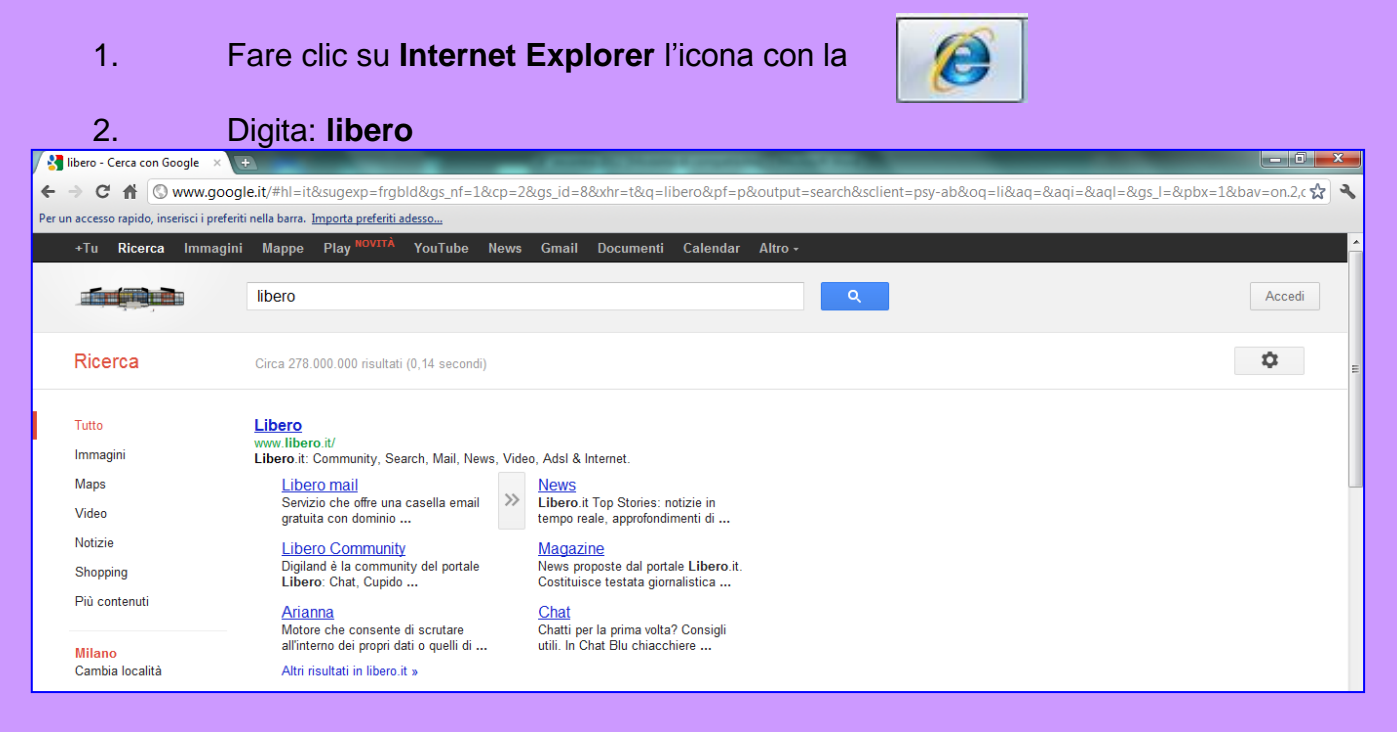

- **3.** Fare clic su: **Libero mail**
- 4. Digitare il proprio **ID ………….…………@libero.it** e la propria **password**

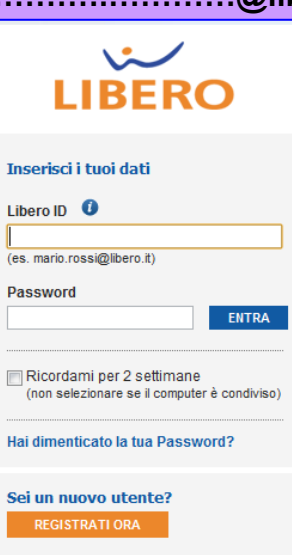

#### 5. Fare clic su **Entra**

6. Fare clic su **Scrivi messaggio**

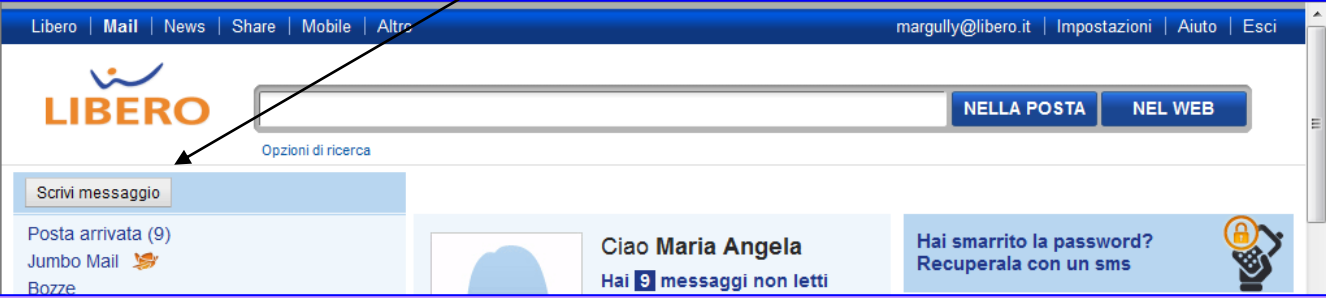

### **Inviare un documento Word come allegato**

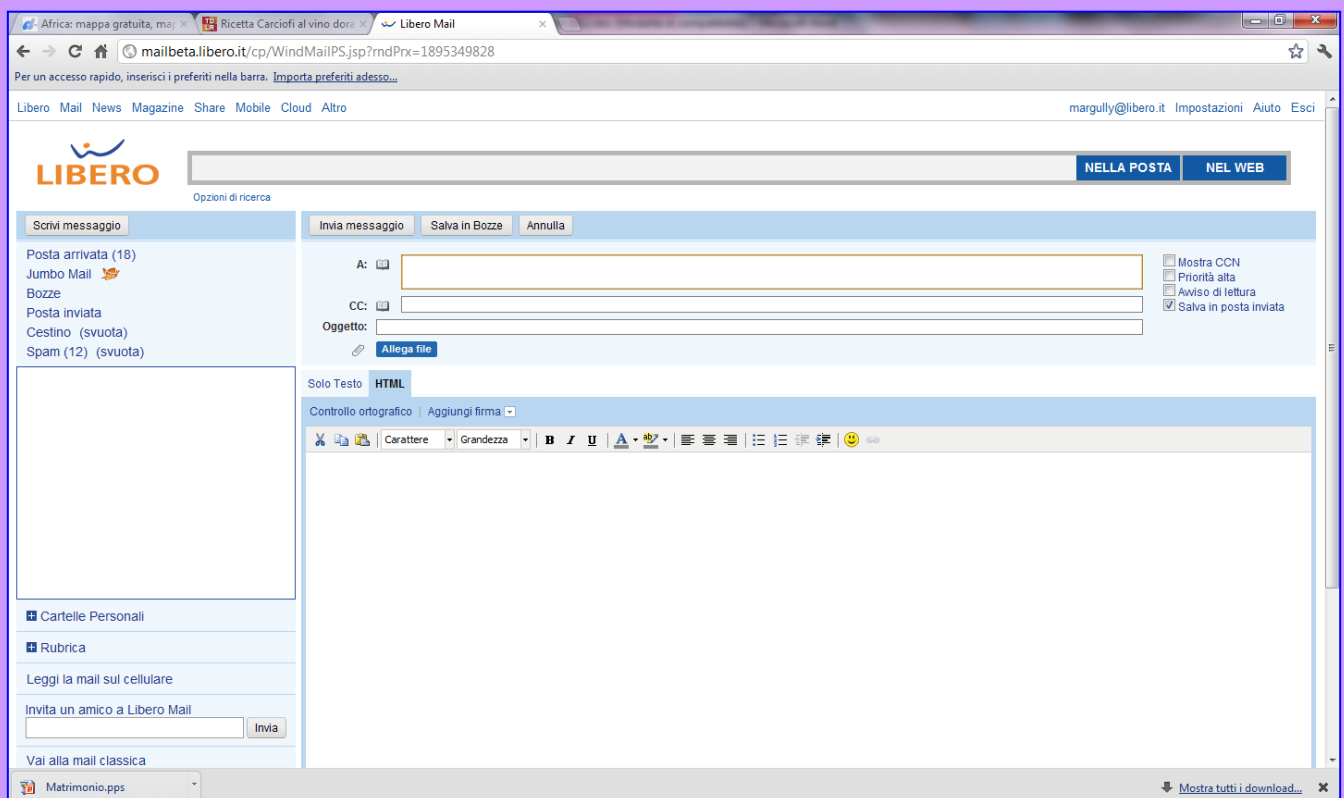

1. Nel riquadro accanto **A:** fare clic e digitare l'indirizzo del destinatario o gli indirizzi separati da un punto e virgola spazio o da una virgola spazio: per esempio margully@libero.it, medialevi@davide.it

#### 2. Nel riquadro accanto a **Oggetto:** fare clic e digitare l'oggetto

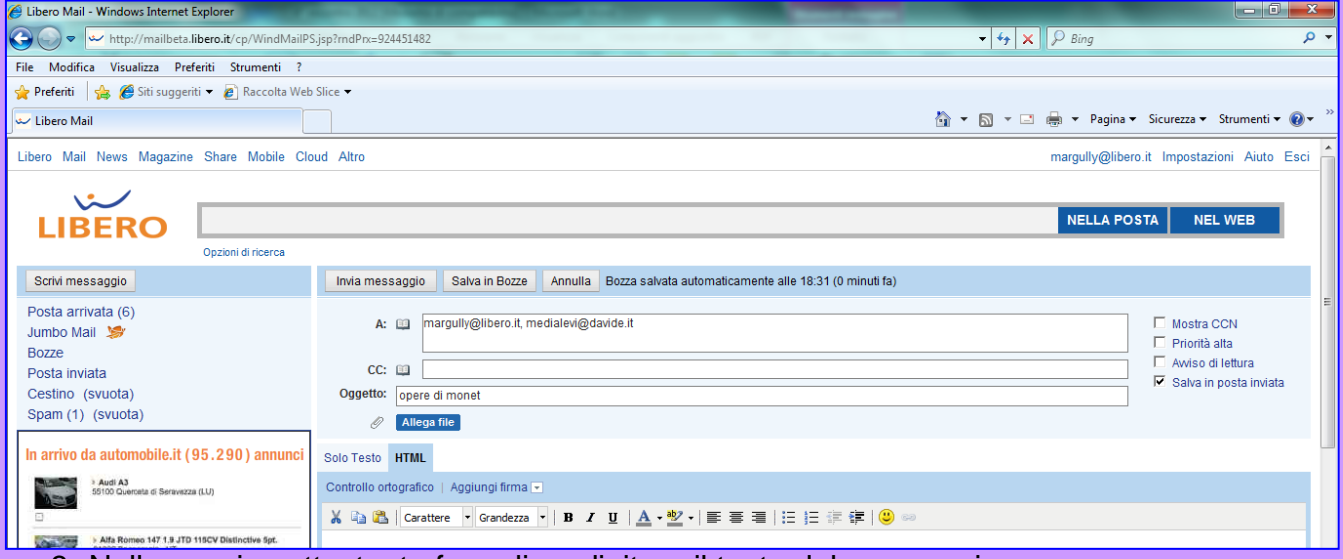

3. Nello spazio sottostante fare clic e digitare il testo del messaggio

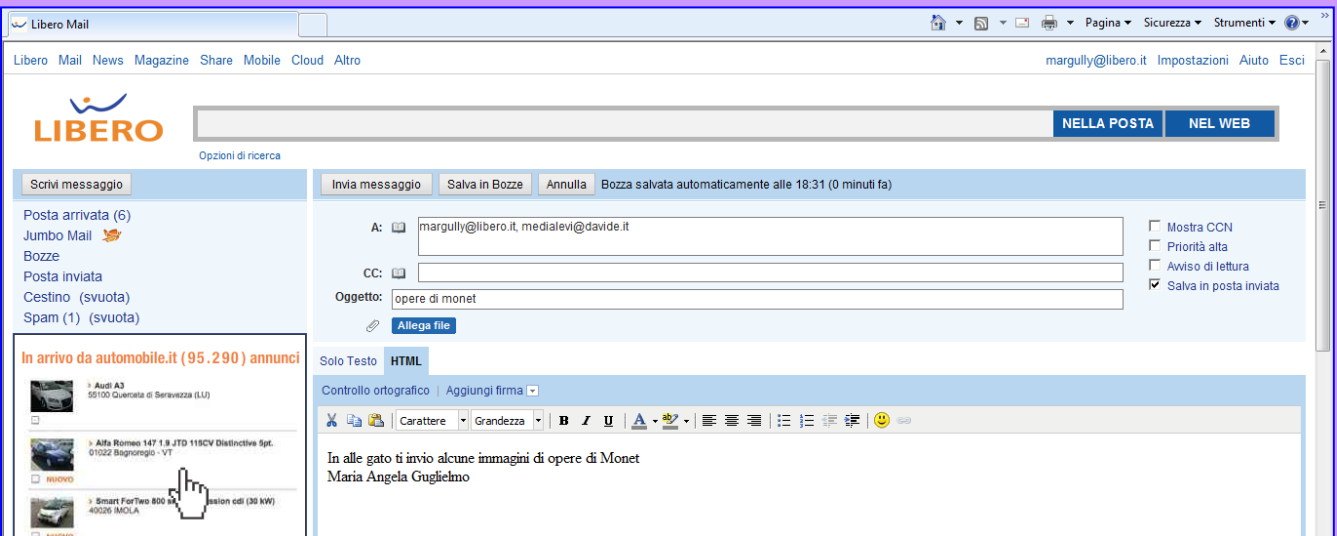

- 4. Fare clic su **Allega file**
- 5. Doppio clic su **Raccolte**

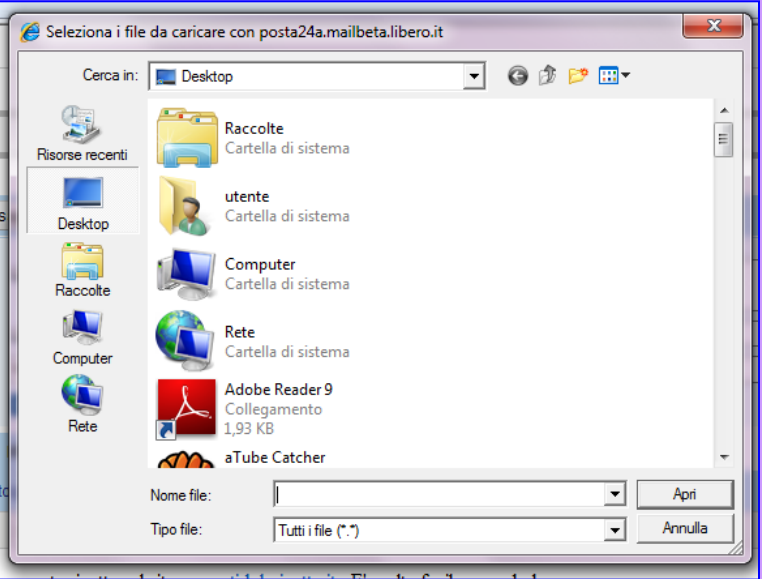

6. Doppio clic su **Documenti** e doppio clic sulla propria **cartella**

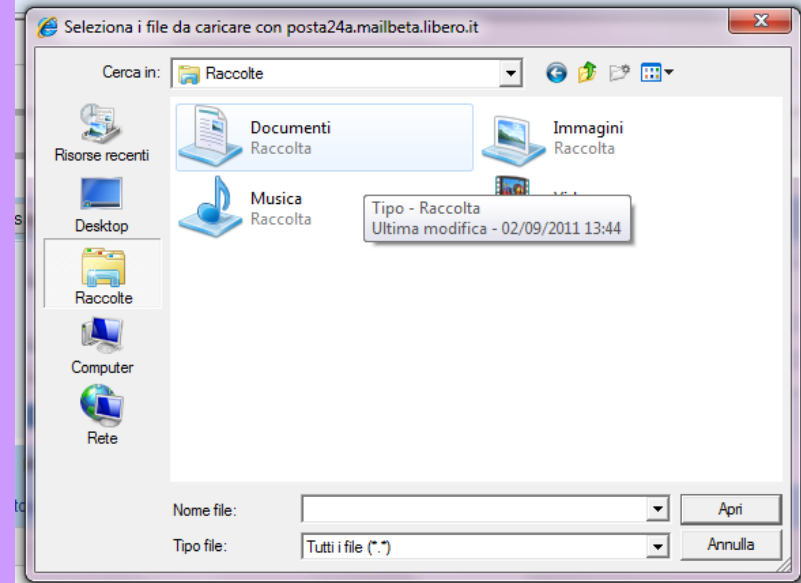

7. Fare clic sul file e poi su **Apri**

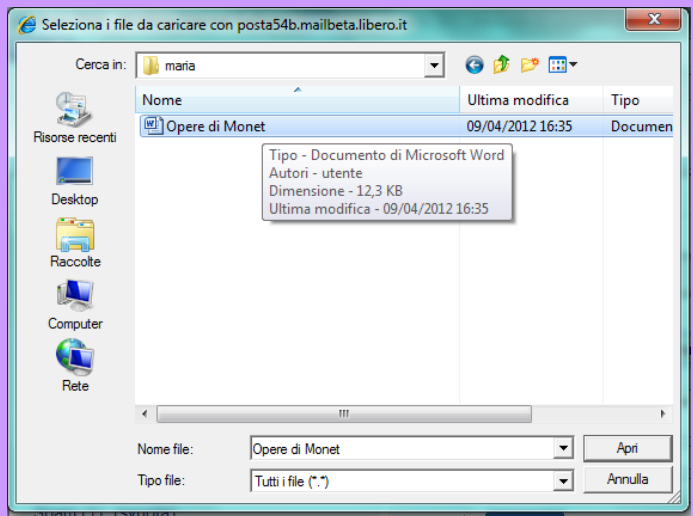

# **Avviso di lettura**

Per avere una conferma che il destinatario ha letto il messaggio fare clic su **Avviso di lettura.**<br> *C Libero Mail - Windows Internet Explorer* 

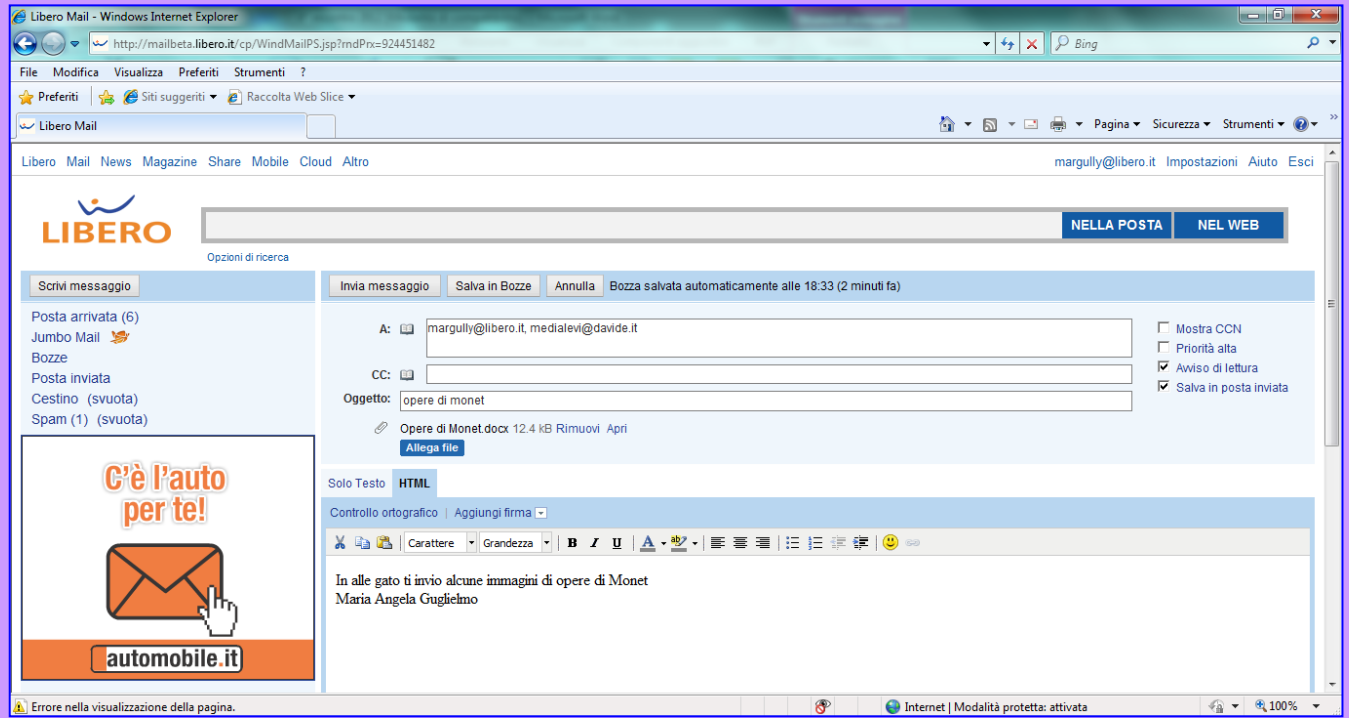

Express alla prove nella visualizzazione della pagina.<br>Fare clic su **Invia messaggio.** Arriverà la scritta: **Il messaggio è stato inviato correttamente**

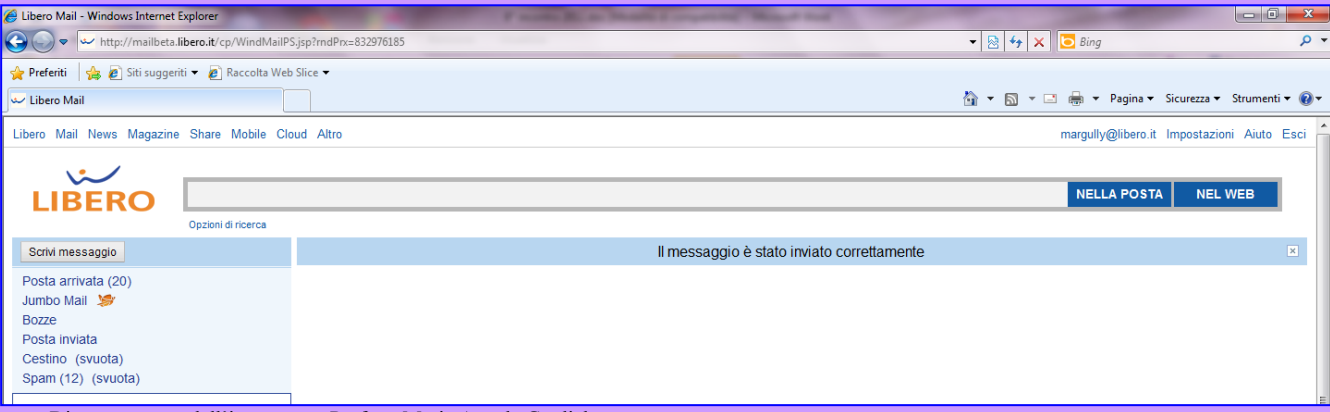